**LIVOX AVIA**

用户手册

 $\boxed{v1.0}$  2020.10

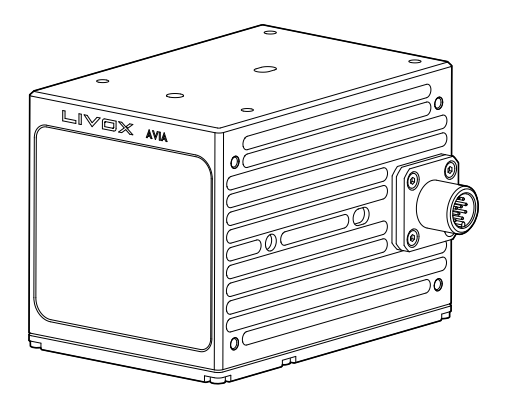

## LIVOX LIDAR

## <span id="page-1-0"></span>快速搜索关键词

PDF 电子文档可以使用查找功能搜索关键词。例如在 Adobe Reader 中, Windows 用户使用快捷 键 Ctrl+F, Mac 用户使用 Command+F 即可搜索关键词。

## 点击目录转跳

用户可以通过目录了解文档的内容结构,点击标题即可跳转到相应页面。

## □ 打印文档

本文档支持高质量打印。

# 阅读提示

符号说明

⊘ 禁止 ∧ 重要注意事项 な 操作、使用提示 ■ 词汇解释、参考信息

## 下载文档

点击以下链接下载最新版用户手册及其他与 Livox Avia 激光探测测距仪相关的文档。 www.livoxtech.com/avia

# 下载 Livox Viewer

通过以下地址下载 Livox Viewer 软件: www.livoxtech.com/avia

## 下载 Livox SDK

通过以下地址可获取开源 Livox SDK: https://github.com/Livox-SDK

# 目录

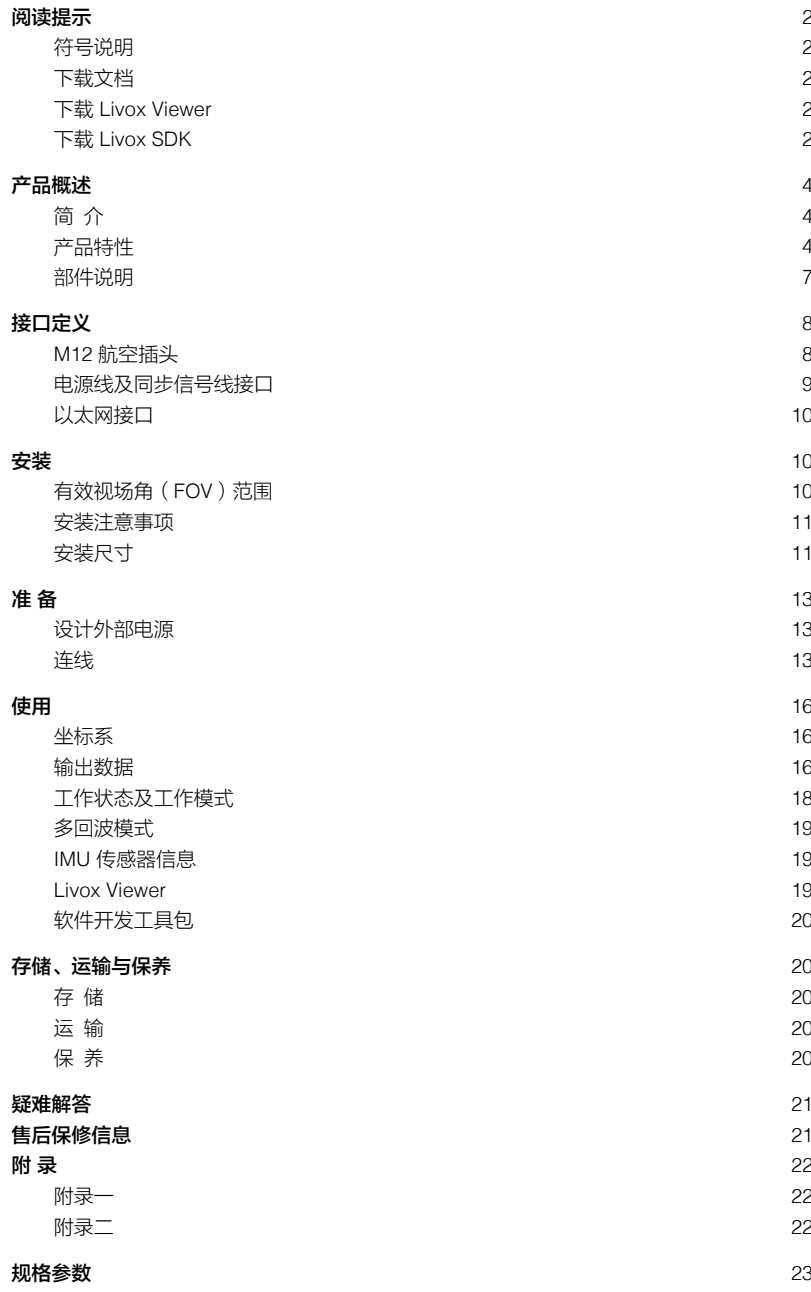

# <span id="page-3-0"></span>产品概述

## 简 介

Livox Avia具有远量程、高精度、宽视角、重量轻和高可靠性等特点,使其广泛应用于测绘、车联网(V2X)、 机器人等领域。

远量程:相比 Livox Horizon, Avia 显著优化了低反射率物体 (例如钢筋、混凝土、岩石、泥土等)的 量程,提升幅度达 70%。

重量轻: Avia 整机小巧轻便,重量 498g,适合无人机测绘以及小型机器人场景。

三回波:在测绘方面,固件支持最多三回波,更好地适应林业测绘需求。

可切换扫描模式:支持传统非重复扫描与重复扫描两种扫描模式。非重复扫描用于提高静态扫描效果 和飞行测绘中对于竖直面的扫描效果;重复扫描用于提高点云密度均匀性。

内置 IMU 模块:Avia 内置型号为 BMI088 的惯性测量单元,推送频率为 200 Hz。

便捷易用的 Livox Viewer 软件:Livox Viewer 是一款可实时显示、录制、回放、解析三维点云的操作 软件,并支持产品设置、外参调节等高级功能。Livox Viewer 简洁的界面让用户入门更轻松。

开源 Livox SDK:用户可基于开源的 Livox SDK 进行高级算法开发,有效提高开发效率。Livox SDK 支持 Windows/Linux/Mac OS/ROS 等多种开发环境。

- 当环境温度为 25℃,太阳光照度为 100klx,朗伯体反射目标的反射率为大于 80% 时(水 泥地或路面的反射率 15~30%, 白色石膏墙的反射率为 90%-99%), 测得最大探测距离为 320 m。
	- 使用前,请移除 Avia 窗口的保护膜,以免影响 Avia 的性能。

## 产品特性

Avia 采用 Livox 自主研发的扫描技术,可提供两种扫描点云图案:非重复扫描图案和重复扫描图案。 用户可根据自身需求选择合适的扫描图案。Avia 的非重复扫描图案在不同积分时间均满足中心区域点 云分布较密、边缘区域较稀疏的规律。非重复扫描点云图案的 FOV 为竖直 77.2°, 水平 70.4°。0.1s 的扫描图案在 FOV 中心半径为 10°的圆形内,点云密度相当于常见 32 线机械旋转式激光雷达。0.2s 的扫描图案在 FOV 中心半径为 10°的圆形内,点云密度相当于常见 64 线机械旋转式激光雷达,其它 区域相当于常见 32 线机械旋转式激光雷达。随着积分时间增加,整个 FOV 内的点云密度及点云覆盖 率逐渐提升,可探测到视场中更多细节。

下图 (图 1.2.1) 所示为不同积分时间内 (分别为 0.1s、0.2s、0.5 和 1s) Livox Avia 的点云图。

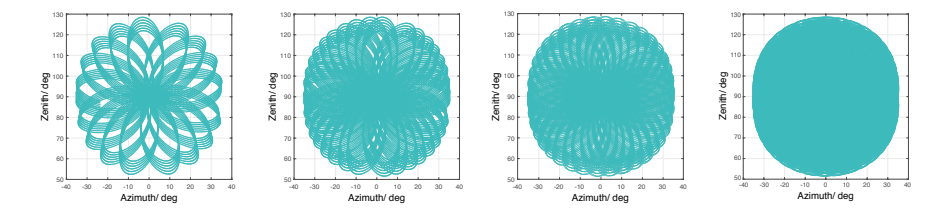

图 1.2.1 不同积分时间内 Avia 点云图

下图 (图 1.2.2)给出了不同积分时间下 Avia 的视场覆盖率, 和当前市场上常见的几款多线机械旋转 式激光探测测距仪的对比。从图中可以看出,当积分时间为 0.3s 时,Avia 的视场覆盖率约为 70%, 略优于常见 64 线机械旋转式激光雷达;当积分时间继续增大,达到 0.8s 左右时,视场覆盖率将会接 近 100%, 即视场中几平所有区域都会覆盖到。

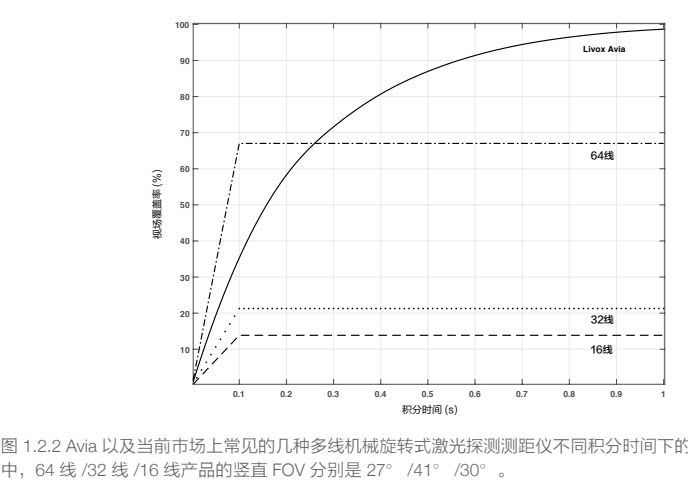

图 1.2.2 Avia 以及当前市场上常见的几种多线机械旋转式激光探测测距仪不同积分时间下的视场覆盖率。其

Avia 的重复扫描图案的重复周期约 0.1s,重复扫描图案水平 FOV 与非重复扫描图案水平 FOV 一致, 均为 70.4°。竖直 FOV 最小处为 4.5°, 最大处为 6.8°, 其竖直方向角度分辨率略优于传统 32 线激 光雷达。

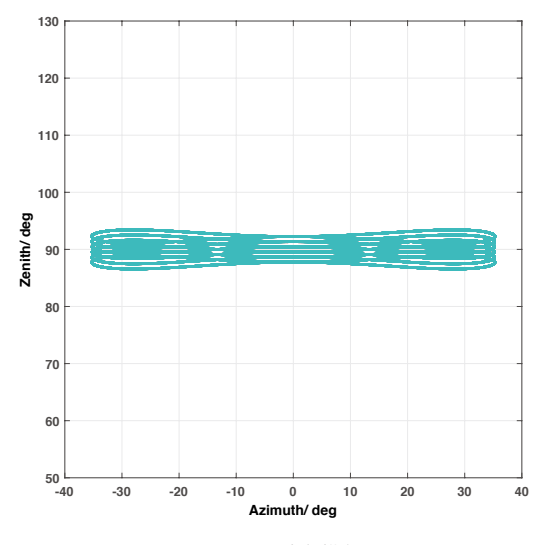

图 1.2.3 Avia 重复扫描点云图

视场内激光照射到的区域面积关系到激光探测测距仪的测量性能。为了表征该指标,可以定 量地用激光探测测距仪视场中被激光探测到的区域的比例,即为视场覆盖率(C)来进行说明。 其计算公式为:

被激光光束照射到的区域面积

视场内的所有区域面积  $- \times 100\%$ 

查看 Livox 网站了解关于视场覆盖率的更多信息。

 $C = -$ 

表 1.2.1 点云参数

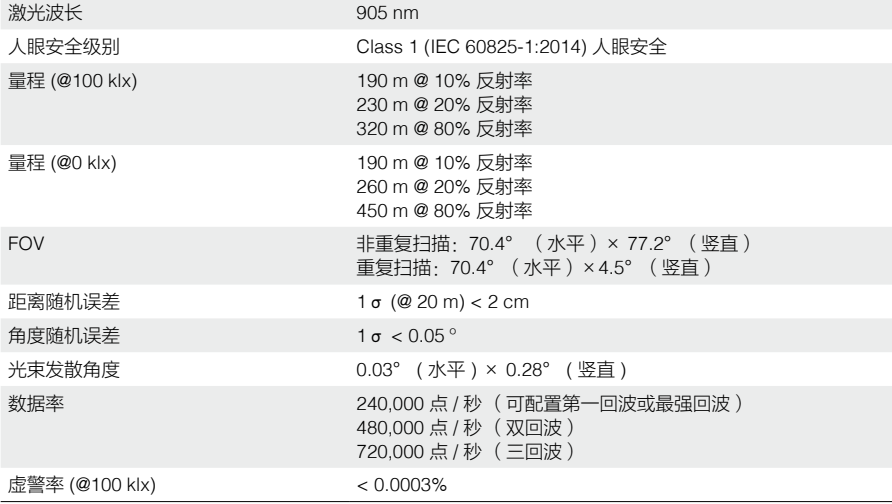

- 近处盲区:当被测物距离 Liovx Avia 小于 1 m 时,Livox Avia 无法对其进行测量。当被测物 体距离处于 1~3 m 的范围时,Livox Avia 的点云图像可能会产生不同程度的畸变。对近距离 探测有进一步需求的用户,请联系 Livox。
	- •测试条件为环境温度 25℃,目标物体距离 20 m, 反射率为 80% 时测得 Avia 的距离精度为 2 cm。具体指标与测试条件相关,以实测结果为准。

## <span id="page-6-0"></span>部件说明

## Livox Avia

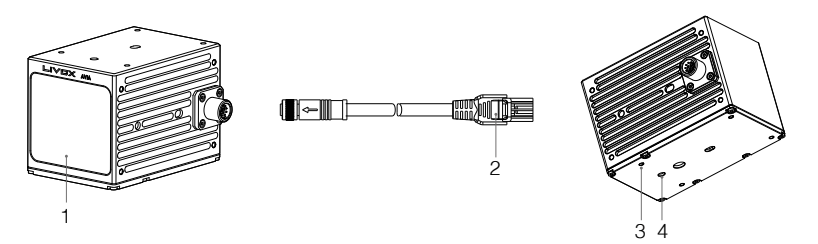

3. 安装孔

4. 定位孔

至合适的位置。

1. 窗口

激光光束通过窗口向外发射,从而对 FOV 范 围内的物体进行扫描。

2. 航插电源网口线

用户可以通过航插电源网口线和电源转接插 座 2.0 快速连接 Livox Avia。航插电源网口线 的线序请查看"接口定义"章节。

#### 电源转接插座 2.0

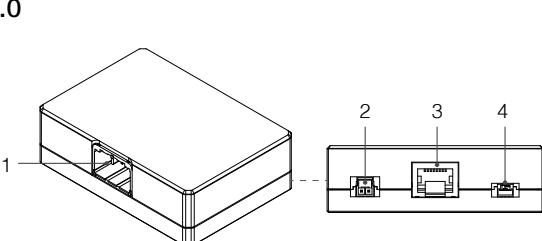

1. 激光探测测距仪连接头接口

连接激光探测测距仪激光雷达连接头。使 用连接器型号为 JAE MX34012NF1, 对 应激光探测测距仪雷达连接头型号为 JAE MX34012SF1。

2. 电源接口

连接至外部电源。电源转接插座 2.0 的工作 电压为 9-30V, 因此将 Avia 通过电源转接插 座 2.0 连接至外部电源时,外部电源的输出 电压可为 9-30V。该电源使用连接器型号为 MOLEX 105313-1102,对应线端连接器型号 为 MOLEX 105307-1202。

3. 以太网线接口 连接至以太网线。 使用标准 RJ45 以太网接 口。

可通过此安装孔,使用 M3 螺丝将 Avia 固定

设计固定支架时,可通过此定位孔提高 Avia 的安装精度。具体尺寸请查阅安装尺寸章节。

4. 同步信号线接口

连接至同步信号线。电源转接插座 2.0 的同 步信号接口支持 3.3V LVTTL 电平同步, 内 部线芯为 3Pin,信号顺序请参阅表 2.2.2。 如果有自配线缆的需求,对应的线端连接器 为 Famfull 9.510A0-003-1R0,可以兼容使用 JST GHR-03V-S。

# <span id="page-7-0"></span>接口定义

## M12 航空插头

Livox Avia 使用高可靠性的 M12 航空插头 ( 公头 )。该插头为符合 IEC61076-2-101 标准的 M12 12P A-CODE 全屏蔽公头连接器,型号为 Finecables, Port No: MA12FAHD12STXXXB14, 均符合 IP67 防护要求。用户不仅可以通过航插电源网口线和电源转接插座 2.0 连接至 Avia,实现电源连接、控制 信号传输及数据传输等,更可以替换航插电源线,根据自身需求使用其它线材,提高其系统的防护能 力(如防尘防水性)。

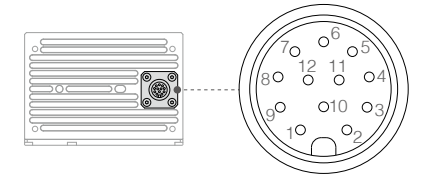

航插电源网口线

航插电源网口线是 Livox Avia 的可选配件,线长 1.5m。用户可以通过航插电源网口线和电源转接插座 2.0 连接 Livox Avia。

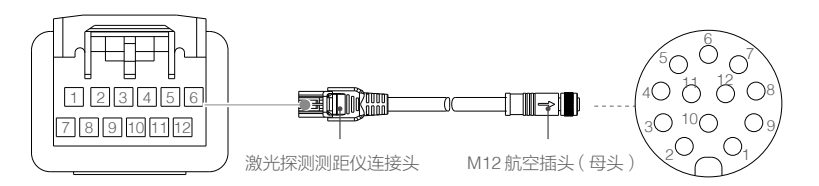

图 2.1.1 航插电源网口线

#### Livox Avia 的 M12 航空插头和航插电源网口线的线序及其定义如下:

表 2.1.1 航插电源网口线管脚线序表

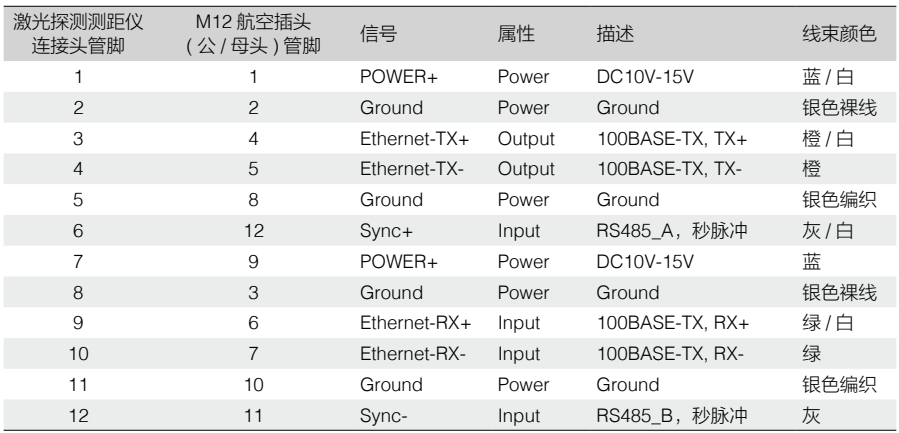

<span id="page-8-0"></span>Sync 信号描述

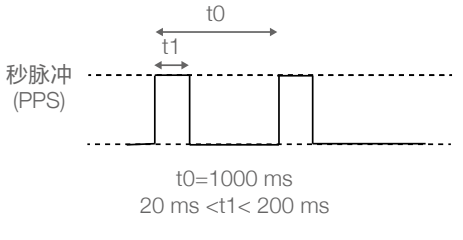

图 2.1.2 Sync 信号描述

\* 关于同步信号的详细内容,可访问 https://github.com/Livox-SDK/Livox-SDK 查阅《SDK 使用说明》。

## 电源线及同步信号线接口

Livox Avia 线材包中包含一根电源线和一根同步信号线,线序如下:

#### 电源线

A 端接电源转接插座 2.0 电源接口,B 端用户可外接直流稳压电源。电源线使用连接器型号为 MOLEX 105307-1202。

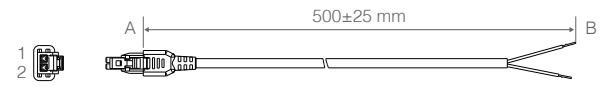

图 2.2.1 电源线示意图

表 2.2.1 电源线线序

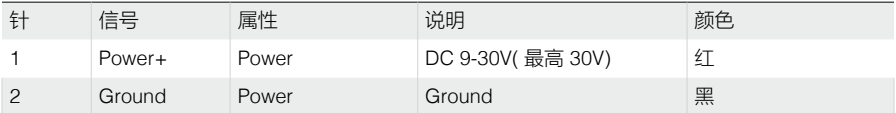

### 同步信号线

A 端接电源转接插座 2.0 同步信号接口, B 端用户可外接同步信号。同步信号线使用 3Pin 连接器, 对 应线端连接器型号为 Famfull 9.510A0-003-1R0,可以兼容使用 JST GHR-03V-S。查看同步信号章节 了解更多信息。

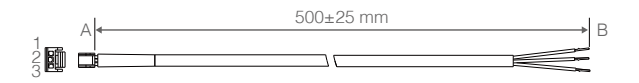

图 2.2.2 同步信号线示意图

<span id="page-9-0"></span>表 2.2.2 同步信号线线序

| 针             | 信号                  | 属性       | 说明                 | 颜色 |
|---------------|---------------------|----------|--------------------|----|
|               | Ground              | Power    | Ground             | 黑  |
| $\mathcal{P}$ | $S$ <sub>Vnc+</sub> | Input    | 3.3V LVTTL 电平, 秒脉冲 | 蓝  |
| 3             | Reserved            | Reserved | 未定义信号              |    |

## 以太网接口

为了便于调试, Avia 的电源转接插座 2.0 直接支持 100BASE-TX 标准的 RJ45 以太网接口, Avia 使用 两对双绞线发送和接收数据。

## 安装

## 有效视场角(FOV)范围

Livox Avia 的 FOV 为水平 70.4°,竖直77.2°,如下图所示。安装时请注意 FOV 的有效范围,避免遮挡。 可到 www.livoxtech.com/avia 下载 Avia 与 FOV 的 3D 模型。

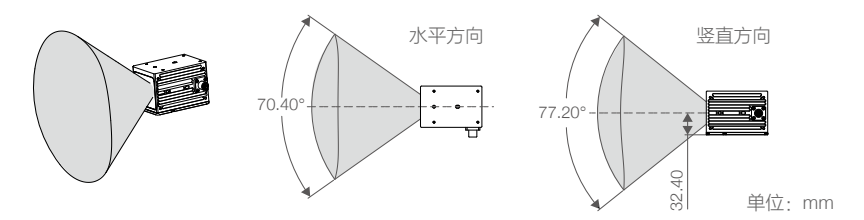

图 3.1.1 Livox Avia 有效 FOV 范围

请注意,Livox Avia 的有效量程在不同的 FOV 区域内有所区别,越靠近 FOV 边缘的时候有效量程越短, 越靠近 FOV 的中间位置,有效量程越接近最大值,可参考下图 :

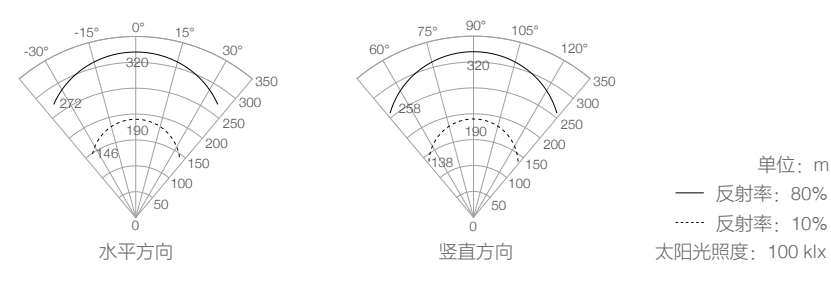

图 3.1.2 Livox Avia 不同 FOV 区域内有效量程

## <span id="page-10-0"></span>安装注意事项

正式安装 Livox Avia 前,请阅读以下注意事项 :

- 1. 使用前请取下窗口玻璃上的保护膜。
- 2. 窗口玻璃上严重的灰尘或脏污将会影响激光探测测距仪的性能。推荐按照本文档保养章节中说明的 方式,使用气吹、酒精或者光学擦拭布进行清洁。清洁完毕后再进行安装。
- 3. 激光探测测距仪安装时不可遮挡其 FOV (如图 3.1.1 所示), 即使是于窗口前安装透明玻璃也会对 激光探测测距仪性能产生影响。
- 4. 激光探测测距仪的安装方向没有限制,可使用其上、下、左和右表面进行安装。安装时,建议保持 安装面与地面平行。
- 5. 激光探测测距仪安装结构只能保证本身的可靠性,激光探测测距仪机身上不能承受额外的负载。

## 安装尺寸

请按照以下尺寸将 Livox Avia 安装至合适位置,可使用 M3 螺丝进行安装。Avia 顶面和底面相对光轴 对称、左面和右面相对光轴对称,因此可通过任意一面进行安装。

还可通过安装转接板(需另购)将 Livox Avia 安装至合适位置。

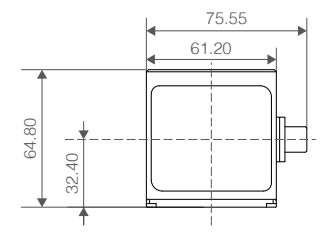

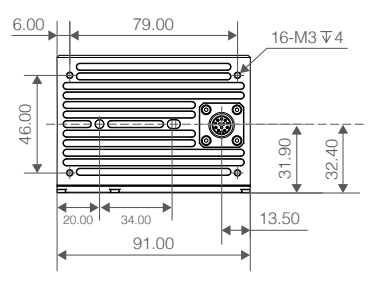

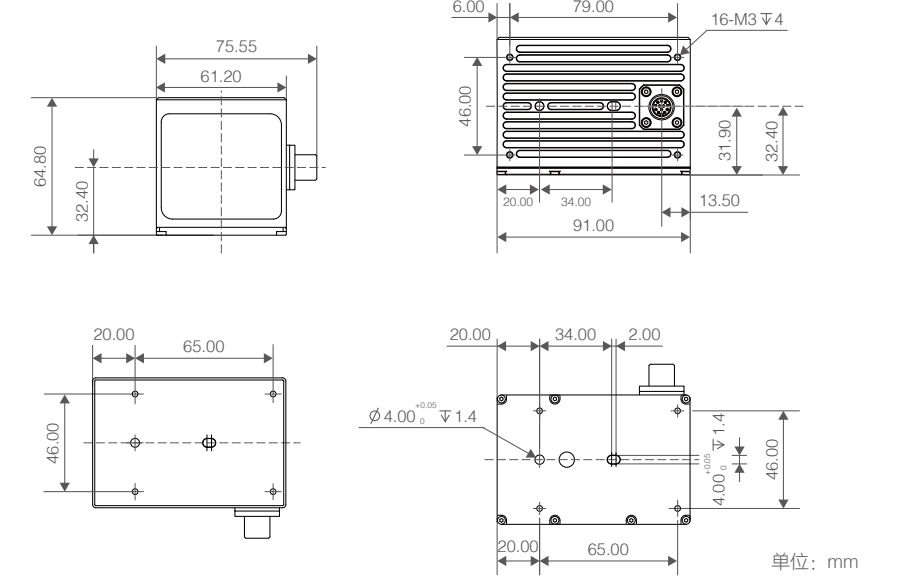

图 3.3.1 Livox Avia 尺寸结构(大图请查看附录 1)

### 电源转接插座 2.0

如需使用 Livox 电源转接插座 2.0, 请根据下图所示的电源转接插座尺寸大小及安装孔位尺寸, 将其安 装至合适位置。

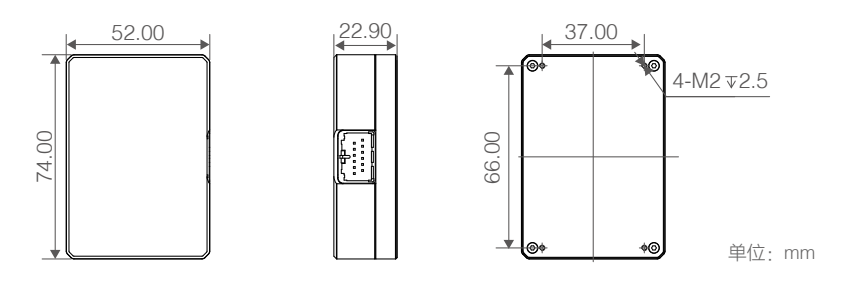

图 3.3.2 电源转接插座 2.0 尺寸结构(大图请查看附录 2)

表 3.3.1 电源转接插座 2.0 重量及尺寸

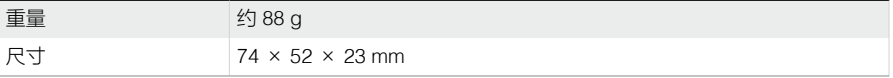

### <span id="page-12-0"></span>设计外部电源

Livox Avia 工作电压为 10~15V,推荐使用 12V。当需要延长电缆的时候,请考虑提高外部电源的输出 电压以弥补电缆延长部分带来的额外压降,但最高电压仍然不可超过 15V。低温情况下,最低工作电 压需要适当提高。需要注意,由于某些原因 ( 例如受到干扰、并联在同一个电源的其他设备突然断电 等情况 ) 在电缆上产生的高于 15V 的电压波动会造成设备工作不正常甚至损坏。

Livox Avia 在通常情况下,功率为 9 W,当低温环境下,例如 -20° C 至 -10° C ,Livox Avia 会根据自 身状态进入自动加热模式,持续时间不少于 3 分钟。自动加热模式时,Avia 的功率最大可达 31 W。 根据环境温度不同,Avia 的功率有所不同,具体如下图所示,请按照 Avia 的实际工作功率,合理设 计电源。

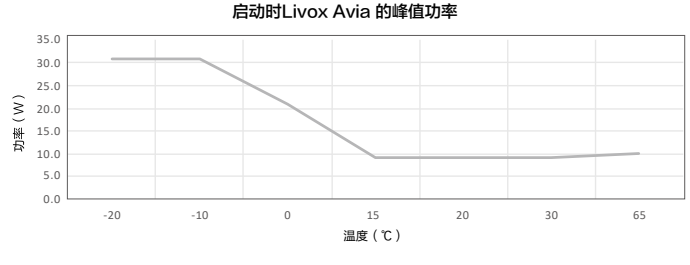

图 4.1.1 Avia 在不同环境温度下的工作功率

#### 连线

Livox Avia 的 M12 航空插头可提供外部电源,并传输数据。关于该插头的具体线序,请查看接口定义 章节内容。如需临时测试或使用 Livox Avia,推荐使用 Livox 电源转接插座 2.0 与航插电源网口线, Livox 电源转接插座 2.0 集成了激光探测测距仪连接头接口、同步信号接口、电源接口以及以太网接口。

Livox Avia 通过 UDP 网络协议进行通信,支持 2 种 IP 模式: 动态 IP 地址模式以及静态 IP 地址模式。 所有 Livox Avia 出厂默认为静态 IP, IP 地址为 192.168.1.1XX (XX 为序列号最后两位数字 ), 子网掩 码为 255.255.255.0,默认网关为 192.168.1.1。第一次使用时无需使用路由器,即可直接与电脑连接。 两种 IP 地址设置下连接方式有所不同:1. 静态 IP(出厂默认,可直接与电脑连接); 2. 动态 IP(采用 动态主机配置协议 DHCP 分配地址, 需使用 Livox Viewer 或 SDK 将设备切换至动态 IP 模式, 再通过 路由器进行连接)。

#### 静态 IP:

连接前,将电脑的 IP 设置为静态 IP。设置方法如下 :

#### Windows® 系统

- a. 在控制面板中,进入网络和共享中心。
- b. 点击"以太网"跳转到以太网状态界面,点击"属性"按钮进入以太网属性设置。
- c. 双击"internet 协议版本 4(TCP/IPV4)"。
- d. 将 IP 地址设置为: 192.168.1.50, 子网掩码设置为: 255.255.255.0, 点击"确认",完成对电 脑静态 IP 的设置。

#### Ubuntu™ -16.04 系统

1. IP 地址的配置可以在终端中通过 ifconfig 命令配置, 配置的示例代码如下:

~\$ sudo ifconfig enp4s0 192.168.1.50 (其中,需要将 enp4s0 替换为本机的网口名称)

2. 电脑静态 IP 地址设置完成后,请按照图示连接。

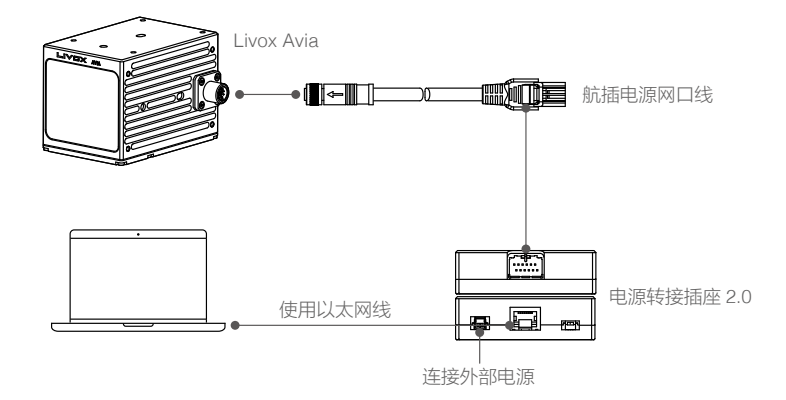

图 4.2.1 静态 IP 模式的连接方式

- a. 连接 Livox Avia 与航插电源网口线,然后将航插电源网口线上的激光探测测距仪连接头插入电 源转接插座 2.0 的激光探测测距仪连接头接口。
- b. 使用以太网线,将电源转接插座 2.0 连接至个人电脑。
- c. 通过电源转接插座 2.0 的电源接口连接外部电源。
- 如果需要将多台静态 IP 模式的 Livox Avia 同时与 PC 连接,请将每台 Livox Avia 设置成不 同的 IP 地址,并且通过交换机与 PC 连接。
	- 按照图示 4.2.1 连接后,于电脑上运行 Livox Viewer, 选择需要更改静态 IP 地址的设备后, 点击 进入设备参数设置界面,设置该 Livox Avia 的静态 IP 地址。
	- 如果连接超过 6 台 Livox Avia,请使用干兆交换机,否则可能导致数据丢失或无法连接。

#### 动态 IP:

- 1. 首先按照上图(4.2.1)所示的方式连接 Livox Avia、电源转接插座 2.0、外部电源和电脑。
- 2. 在电脑上运行 Livox Viewer,于设备参数设置界面中将局域网内激光探测测距仪的 IP 地址设置为 动态 IP 地址。
- 3. 设置完毕后,断开 Livox Avia 的所有连接,注意动态 IP 重启后生效。
- 4. 然后将电脑设置为动态 IP 模式。设置方法如下 :

#### Windows 系统

- a. 在控制面板中,进入网络和共享中心。
- b. 点击"以太网"跳转到以太网状态界面,点击"属性"按钮进入以太网属性设置。
- c. 双击"internet 协议版本 4(TCP/IPV4)"。
- d. 选择"自动获得 IP 地址"以及"自动获得 DNS 服务器地址",点击"确认",完成对电脑动态 IP 的设置。

#### Ubuntu-16.04 系统

- a. 打开 ubuntu 网络连接编辑器。
- b. 在网络连接编辑器中的操作依次如下: 编辑连接名称, 然后 "方法 "选项中选择 "自动(DHCP), 最后点击"保存"。
- 5. Livox Avia 和电脑的动态 IP 设置完成后,请按照图示进行连接。

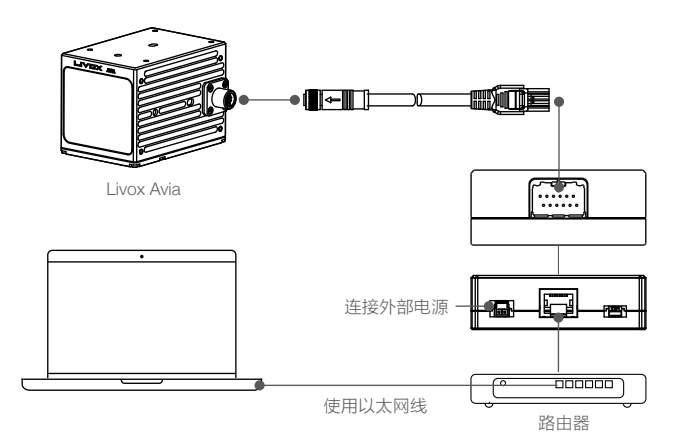

图 4.2.2 动态 IP 模式的连接方式

- a. 连接 Livox Avia 与航插电源网口线, 然后将航插电源网口线上的激光探测测距仪连接头插入电 源转接插座 2.0 的激光探测测距仪连接头接口。
- b. 使用以太网线,将电源转接插座 2.0 和个人电脑分别连接至路由器 LAN 口。
- c. 通过电源转接插座 2.0 的电源接口连接外部电源。
- ☆ 若需要同时连接超过 6 台 Livox Avia, 请使用千兆路由器, 请注意所有的 Livox Avia 和个人 电脑都应接入 LAN 口。
	- 每台激光探测测距仪的广播码可通过 Livox Viewer 的设备管理器或 SDK 进行查看。Livox Avia 的广播码是其序列号尾部加一个字符"1"。

# <span id="page-15-0"></span>使用

## 坐标系

Livox Avia 中内置 IMU,点云坐标系 O-XYZ 和 IMU 坐标系 O'-X'Y'Z' 的定义如下图所示。

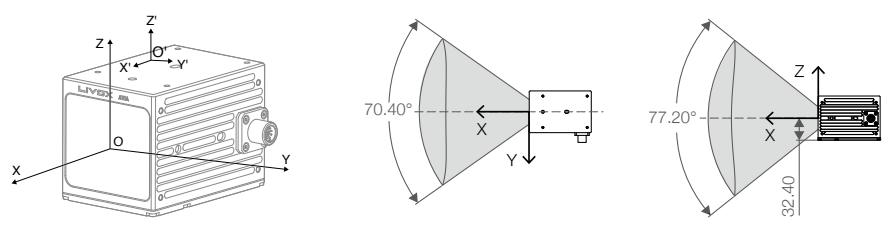

单位:mm

图 5.1.1 Livox Avia 坐标定义

IMU 坐标原点 O' 在点云坐标系 O-XYZ 上的坐标为(-41.65,-23.26,28.40)(单位:mm)。

## 输出数据

Livox Avia 的输出数据中包含点云数据和 IMU 数据。其中点云数据和 IMU 数据中都包括了时间戳信息 以及状态指示码信息,而点云数据中还包括了目标反射率、坐标信息及标记信息。

#### 点云数据

点云数据是激光探测测距仪于视场角中于被测物表面所探测到的所有点云的总和。每个点云包含以下 信息。

目标反射率:以 0 至 255 表示。其中 0 至 150 对应反射率介于 0 至 100% 的漫散射物体;而 151 至 255 对应全反射物体。

坐标信息:Livox Avia 的坐标信息可表示为直角坐标(x, y, z)或球坐标(r, θ, φ),其直角坐标和 球坐标的对应关系如下图所示。如果前方无被探测物体或者被探测物体超出量程范围(例如 600 m), 在直角坐标系下,点云输出为(0,0,0);在球坐标系下,点云输出为(0,θ, φ)。

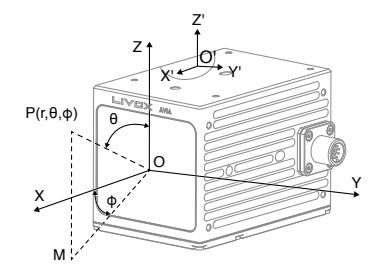

 $x = r \times \sin(\theta) \times \cos(\phi)$  $y = r \times \sin(\theta) \times \sin(\phi)$  $z = r \times cos(\theta)$ 

图 5.2.1.1 点云数据中球坐标与直角坐标关系

标记(Tag): 主要指示多回波信息及噪点信息。标记信息的格式如下:

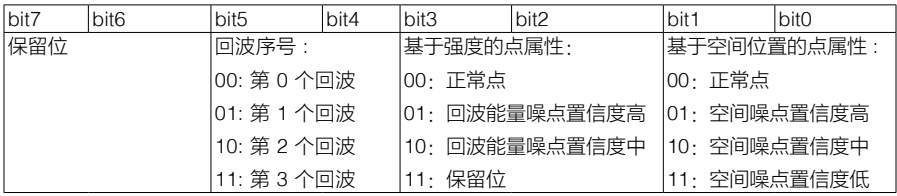

每个标记信息由 1 字节组成,该字节中 bit7 和 bit6 为第一组,bit5 和 bit4 为第二组,bit3 和 bit2 为 第三组,bit1 和 bit0 为第四组。

第二组表示的是该采样点的回波次序。由于 Livox Avia 采用同轴光路,即使外部无被测物体,其内部 的光学系统也会产生一个回波,该回波记为第 0 个回波。随后,若激光出射方向存在可被探测的物体, 则最先返回系统的激光回波记为第 1 个回波,随后为第 2 个回波,以此类推。如果被探测物体距离过 近 (例如 1.5 m), 第 1 个回波将会融合到第 0 个回波里, 该回波记为第 0 个回波。

第三组基于回波能量强度判断采样点是否为噪点。通常情况下,激光光束受到类似灰尘、雨雾、雪等 干扰产生的噪点的回波能量很小。目前按照回波能量强度大小将噪点置信度分为二档:01 表示回波能 量很弱,这类采样点有较高概率为噪点,例如灰尘点;10 表示回波能量中等,该类采样点有中等概率 为噪点,例如雨雾噪点。噪点置信度越低,说明该点是噪点的可能性越低。

第四组基于采样点的空间位置判断是否为噪点。例如,激光探测测距仪在测量前后两个距离十分相近 的物体时,两个物体之间可能会产生拉丝状的噪点。目前按照不同的噪点置信度分为三档, 噪点置信 度越低,说明该点是噪点的可能性越低。

备注: 基于强度的点属性与基于空间位置的点属性功能,Livox Avia 暂未开放。如果有需求,请联系 Livox。

#### 时间戳

Livox Avia 的点云数据及 IMU 数据中包含时间戳信息。Livox Avia 支持三种同步方式 :IEEE 1588- 2008 同步、脉冲同步 (PPS) 和 GPS 同步 (PPS+UTC)。

IEEE 1588-2008: IEEE 1588-2008 是指"Precision Time Protocol"即"精确时间协议", 通过以太 网对测量以及系统控制实现精确的时钟同步。Livox 激光测距探测仪,作为 PTP 中的普通时钟,仅支 持 UDP/IPv4。Livox 激光探测测距仪支持以下报文格式: Sync、Follow\_up、Delay\_req 以及 Delay resp.

PPS:脉冲同步通过同步信号线实现数据同步。查看接口定义章节了解更多信息。其同步逻辑如下图 所示。脉冲同步的脉冲周期为 t0(t0=1000 ms), 高电平时间 t1(20 ms <t1<200 ms)。脉冲同步上 升沿到来时,点云中时间戳清零,因此点云数据的时间戳表示的是点云数据采样与上一个脉冲同步上 升沿的间隔时间。

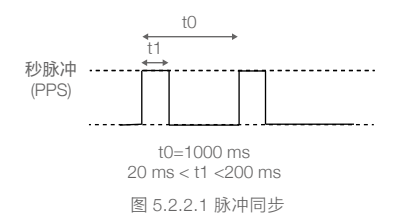

<span id="page-17-0"></span>GPS 同步:GPS 同步通过同步信号线和 UTC 时间实现数据同步。PPS 接口逻辑与上述 PPS 同步方式 一致,用户可以通过 SDK 通信协议,将每个脉冲的 UTC 时间发送给 Avia。UTC 时间指令的逻辑如下 图所示。使用 GPS 同步后,点云数据的时间戳表示点云采样的 UTC 时间。具体通信指令请查看 SDK 通信协议相关章节。

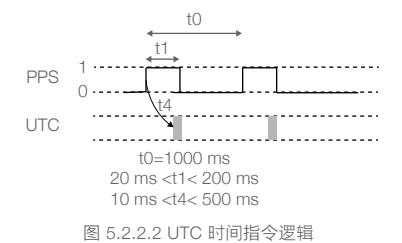

#### 状态指示

Livox Avia 的点云数据及 IMU 数据中包含状态指示代码信息。状态指示代码显示当前 Livox Avia 的 工作状态。通过状态指示代码,用户可查看温度状态、电压状态、电机状态、剩余工作寿命预警以及 脉冲同步信号状态。用户可于 Livox Viewer 或 SDK 中查看状态指示代码。查看 Livox Viewer 用户手 册设备管理窗口部分了解如何查看状态指示代码。

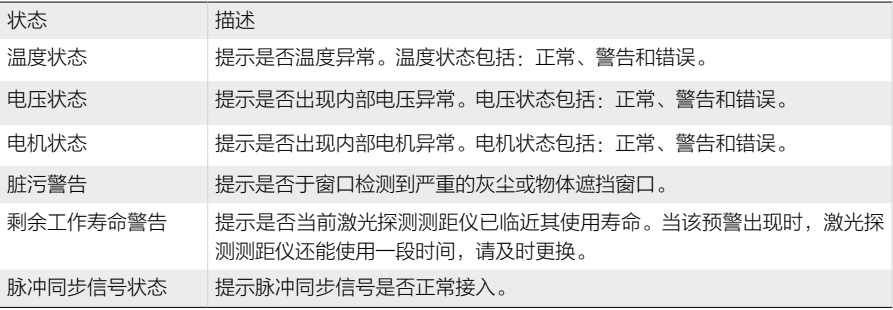

## 工作状态及工作模式

Livox Avia 工作状态包括初始化状态、正常工作状态、待机状态、低功耗状态以及错误状态。

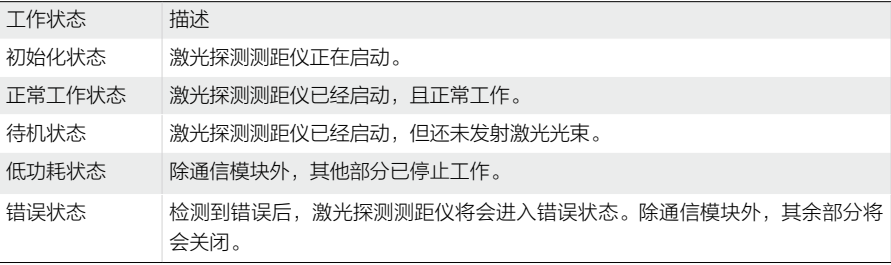

<span id="page-18-0"></span>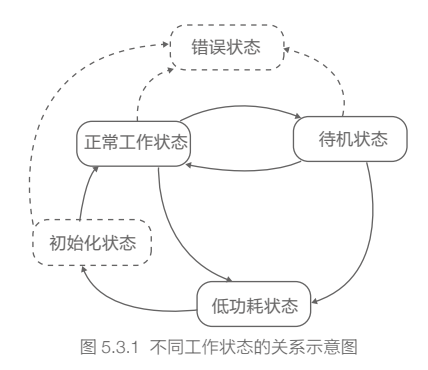

Livox Avia 有三种工作模式:正常工作模式、待机模式以及低功耗模式。用户可前往 Livox Viewer 或 SDK 设置不同的工作模式。

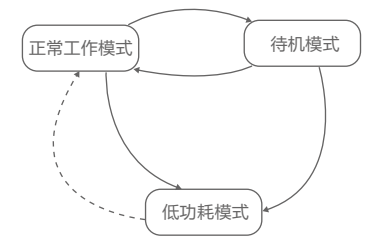

图 5.3.2 Livox Viewer 中可设置的不同工作模式之间的关系

## 多回波模式

Livox Avia 支持多回波模式,可前往 Livox Viewer 或 SDK 进行配置。若选择多回波模式后,Livox 将 最多支持输出三个回波的点信息。

Livox Avia 的点云输出为每秒 240,000 点, 开启双回波模式, 则点云输出为每秒 480,000 点;开启三 回波模式,点云输出为每秒 720,000 点。使用 Livox Viewer 可以快速设置回波模式,方法如下: 正确连接 Avia 后, 选择需要设置的设备, 然后进入设备参数设置界面, 即可更改回波模式。

## IMU 传感器信息

Avia 中内置 IMU 传感器, 提供 Avia 的姿态数据。 用户可通过Livox Viewer 或SDK 设置IMU 的数据推送频率,其设置方法与多回波模式的设置方法类似。

## Livox Viewer

Livox Viewer 是一款可实时显示、录制、回放、解析三维点云的操作软件,并支持产品设置、外参调 节等高级功能。Livox Viewer 简洁的界面让用户入门更轻松。

访问 https://www.livoxtech.com/downloads 查看《Liovx Viewer 用户手册》了解关于 Livox Viewer 更 多的信息。

### <span id="page-19-0"></span>软件开发工具包

除使用 Livox Viewer 查看实时点云数据外,用户还可使用软件开发工具包(SDK), ROS 工具包等 将通过 Livox 激光探测测距仪所获取的点云数据和 IMU 数据应用于各自定义场景。

#### SDK 通讯协议

用户与 Livox 激光探测测距仪之间可通过 SDK 通信协议进行交互,包含以下三种不同数据。

控制命令数据:激光探测测距仪参数以及状态信息配置及查询。

点云数据 · 激光探测测距仪生成的点云坐标数据。

IMU 数据:激光探测测距仪内置 IMU 生成的 IMU 数据。上述数据均采用小端存储。

访问 http://www.livoxtech.com/sdk 查看关于 SDK 通讯协议、Livox SDK API 文档以及 ROS 工具包的 更多详细信息。

## 存储、运输与保养

#### 存 储

Livox Avia 系列的存储温度为 -40 ℃ ~85℃,请将其存储于于燥无尘的环境中,并注意·

- 严禁将产品暴露在有毒有害及腐蚀性的环境中。
- 保存时轻拿轻放,切勿摔落产品。
- 对于超过三个月保存期的,请定期检查外观与接口,避免使用时出现异常。

#### 运 输

运输前,请仔细检查产品是否已牢固安装到位,确认无误后将产品装入包装箱。包装箱中务必放入缓 冲泡棉,并保证包装箱内干燥清洁,无水汽。

运输过程中请务必小心轻放,切勿磕碰、撞击或摔落产品。

#### 保 养

Livox Avia 在设计中充分考虑了可靠性和稳定性的要求,具有先进的光学、机械以及电气性能。正常 使用下故障概率较小,仅需对激光探测测距仪窗口进行清洁。

若激光探测测距仪窗口无污点或灰尘等杂质,无需对其清洁。由于污点或灰尘等杂质会影响激光探测 测距仪的性能,因此,若发现窗口上有污点等杂质,请按照以下步骤进行清洁:

1. 使用压缩空气清洁器:

使用镜头清洁布擦拭窗口前,请首先使用压缩空气清洁器对准窗口需清洁的部分进行点喷。注意: 当窗口上有颗粒状的灰尘等杂质时,直接擦拭可能会导致窗口玻璃被刮花,影响激光探测测距仪的 探测性能。

2. 擦拭污点

使用用酒精湿润的镜头清洁布擦拭窗口,使用干的镜头清洁布可能会损坏窗口。 如果窗口仍然存在污点,请使用温和的肥皂溶液清洗窗口。然后重复步骤 2 去除肥皂残留物。

# <span id="page-20-0"></span>疑难解答

使用中若出现任何问题,请查看下表获取解决方案,若依旧无法解决,请联系 Livox 或 Livox 授权的 经销商。

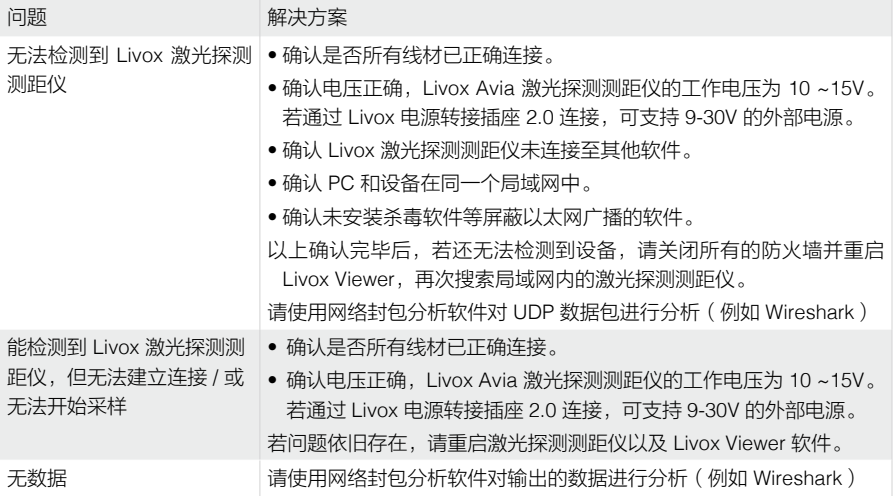

# 售后保修信息

前往 www.livoxtech.com/support 了解更多关于 Livox 激光探测测距仪的保修信息。

<span id="page-21-0"></span>附 录

## 附录一

Livox Avia 尺寸结构(单位 :mm)

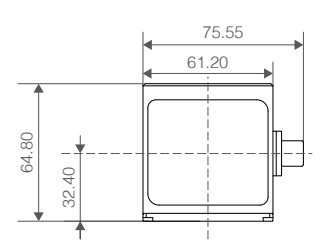

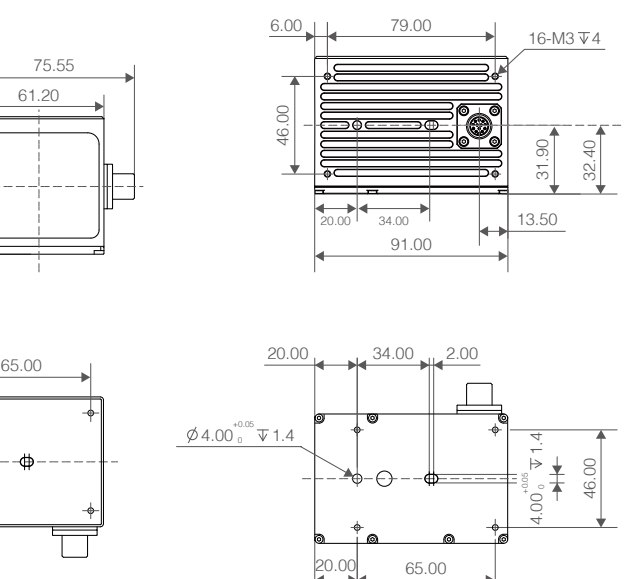

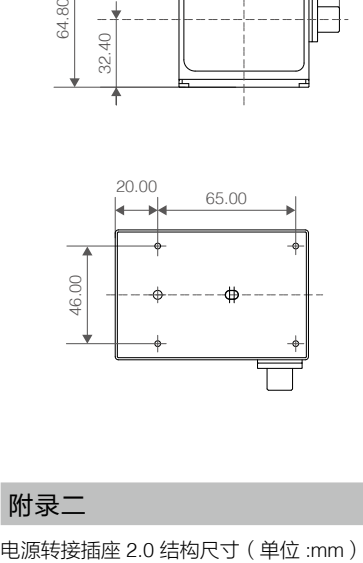

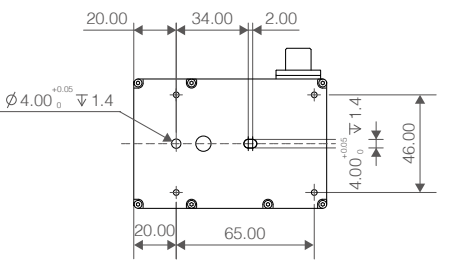

附录二

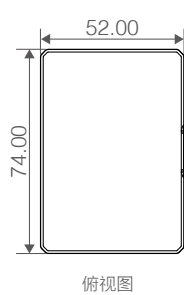

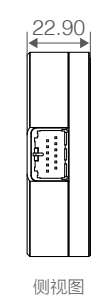

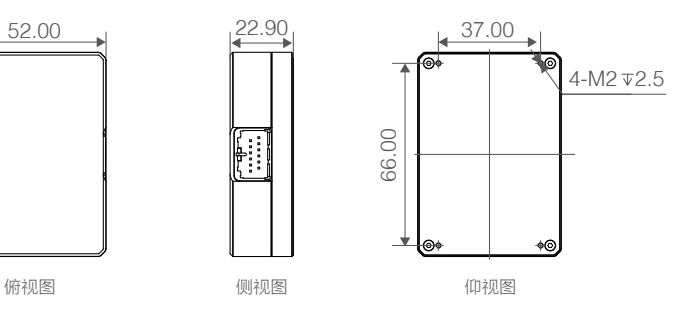

# <span id="page-22-0"></span>规格参数

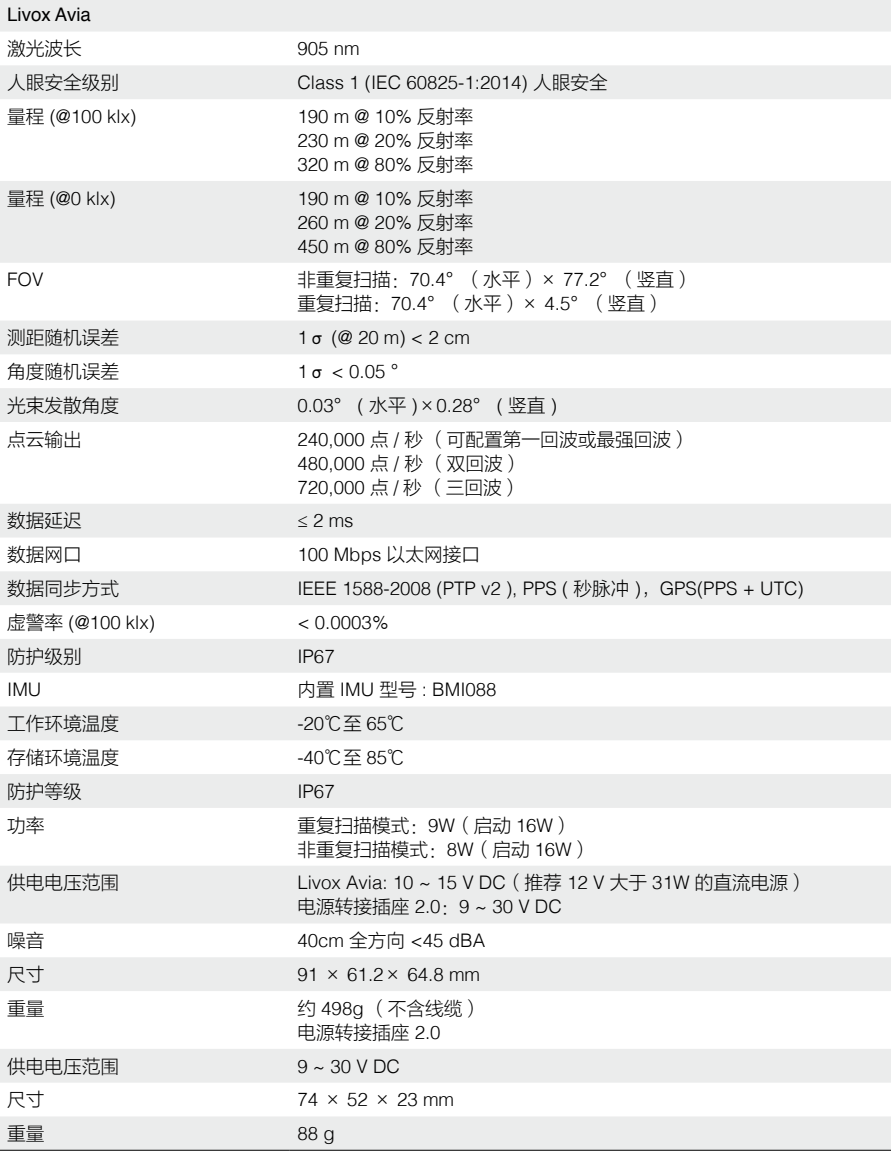

© 2020 览沃科技 版权所有 Livox 是香港览沃科技有限公司的商标。

Windows 是美国微软公司及其子公司的注册商标。 Ubuntu 是 Canonical 有限公司的商标。